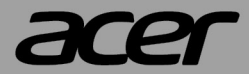

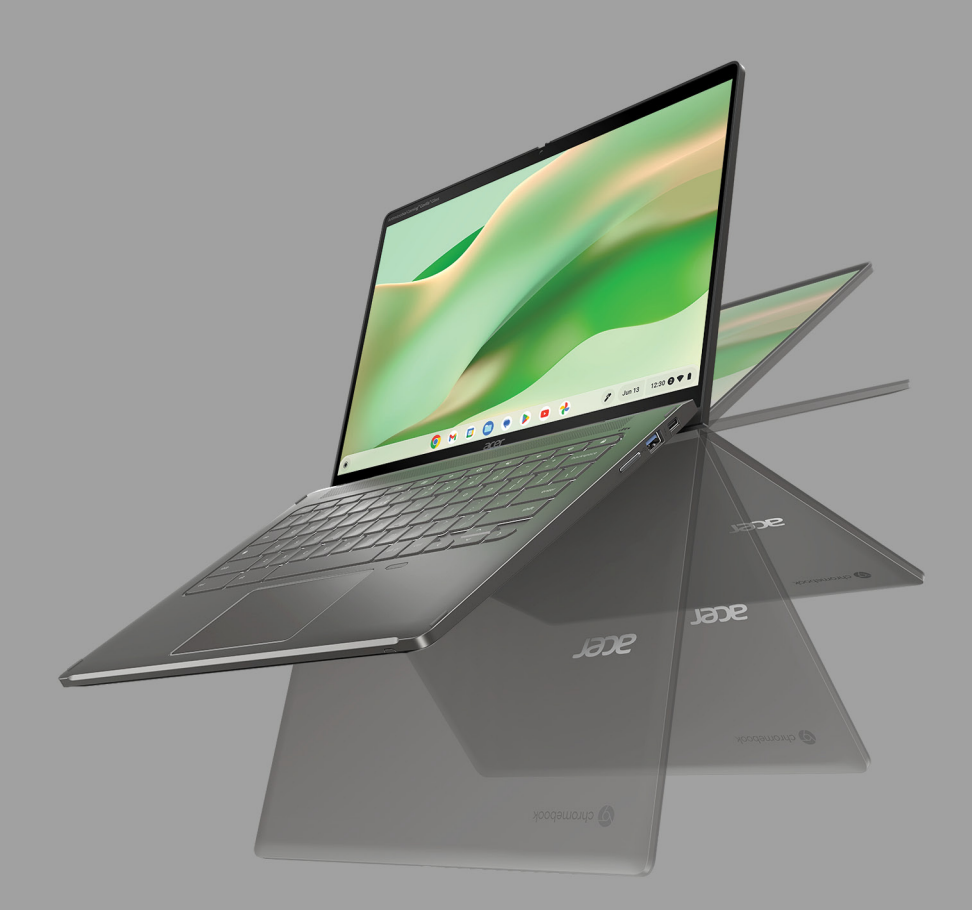

# Acer Chromebook Spin 714 Acer Chromebook Enterprise Spin 714 BENUTZERHANDBUCH

© 2023. Alle Rechte vorbehalten. Acer Chromebook Spin 714 / Acer Chromebook Enterprise Spin 714 Gilt für: CP714-2W / CP714-2WN Diese Version: 03/2023

#### **Wichtig**

**Dieses Handbuch enthält eigentumsbezogene Informationen, die durch das Urheberrecht geschützt sind. Änderungen der Informationen in diesem Handbuch ohne Benachrichtigung vorbehalten. Alle Bilder hierin dienen lediglich zur Veranschaulichung und könnten Informationen oder Funktionen zeigen, die sich nicht auf Ihren Computer beziehen. Die Acer Gruppe kann nicht für technische oder redaktionelle Fehler oder Auslassungen in diesem Handbuch haftbar gemacht werden.**

### **Registrieren Sie Ihr Acer Produkt**

Gehen Sie auf www.acer.com/register-product und melden Sie sich an oder registrieren Sie Ihre Acer ID, um Ihr Produkt zu registrieren. Sobald dies erledigt ist, können Sie es unter "Meine Produkte" überprüfen.

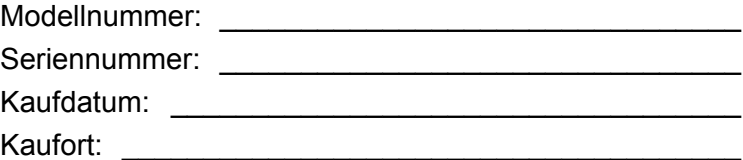

Google und Google Play sind Marken von Google LLC.

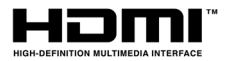

Die Begriffe HDMI und HDMI High-Definition Multimedia Interface sowie das HDMI-Logo sind Marken oder eingetragene Marken von HDMI Licensing Administrator, Inc. in den Vereinigten Staaten und anderen Ländern.

# **INHALTSVERZEICHNIS**

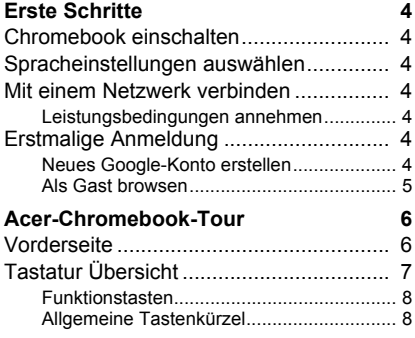

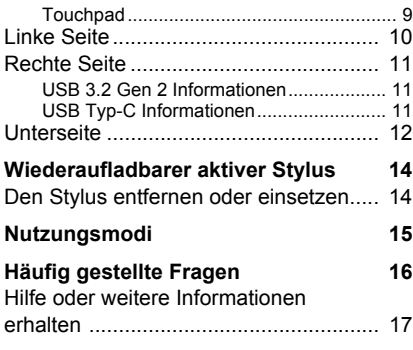

# **ERSTE SCHRITTE**

#### <span id="page-3-1"></span><span id="page-3-0"></span>**Chromebook einschalten**

Drücken Sie den Netzschalter des Chromebook. Ein "Willkommen" Bildschirm wird angezeigt, wenn das Chromebook das erste Mal gestartet wird.

#### <span id="page-3-2"></span>**Spracheinstellungen auswählen**

Verwenden Sie die "Sprache" Dropdown-Liste, um Ihre Standardspracheinstellung auszuwählen. Wenn es mehrere Methoden zur Eingabe Ihrer Sprache gibt, werden Sie möglicherweise auch dazu aufgefordert, eine Tastatureingabemethode auszuwählen.

#### <span id="page-3-3"></span>**Mit einem Netzwerk verbinden**

Wählen Sie aus der "Mit Netzwerk verbinden" Liste ein Netzwerk aus, um eine Verbindung zum Internet herzustellen. Wenn der Netzwerkzugang geschützt ist, benötigen Sie ein Zugangskennwort, um sich verbinden zu können.

#### <span id="page-3-4"></span>**Leistungsbedingungen annehmen**

Akzeptieren Sie die Leistungsbedingungen, wenn Sie mit einem Netzwerk verbunden sind. Ihre Chromebook wird anschließend verfügbare Systemaktualisierungen herunterladen, so dass Sie automatisch über die aktuellsten ChromeOS Funktionen verfügen.

### <span id="page-3-5"></span>**Erstmalige Anmeldung**

#### <span id="page-3-6"></span>**Neues Google-Konto erstellen**

Sie können ein neues Google-Konto erstellen, wenn Sie noch keins haben. Wählen Sie **Google-Konto erstellen**, um ein neues Konto einzurichten. Mit einem Google-Konto erhalten Sie Zugriff auf hilfreiche Webdienste von Google, z.B. Gmail, Google Drive und Google Kalender.

#### <span id="page-4-0"></span>**Als Gast browsen**

Sie können das Chromebook auch ohne ein Google-Konto verwenden, indem Sie **Als Gast browsen** auswählen.

# **ACER-CHROMEBOOK-TOUR**

### <span id="page-5-1"></span><span id="page-5-0"></span>**Vorderseite**

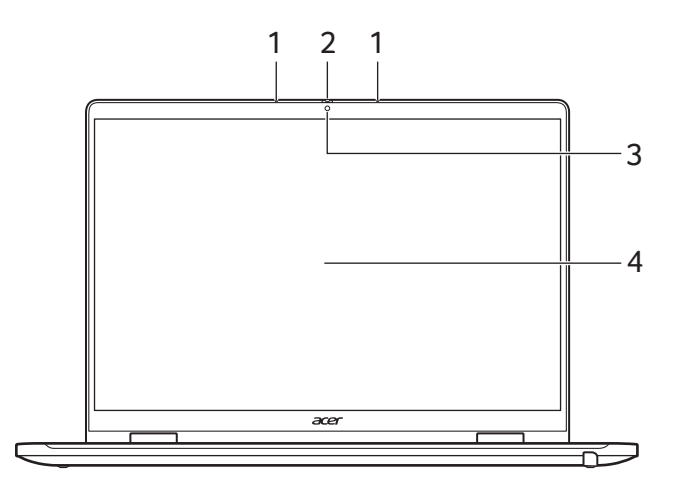

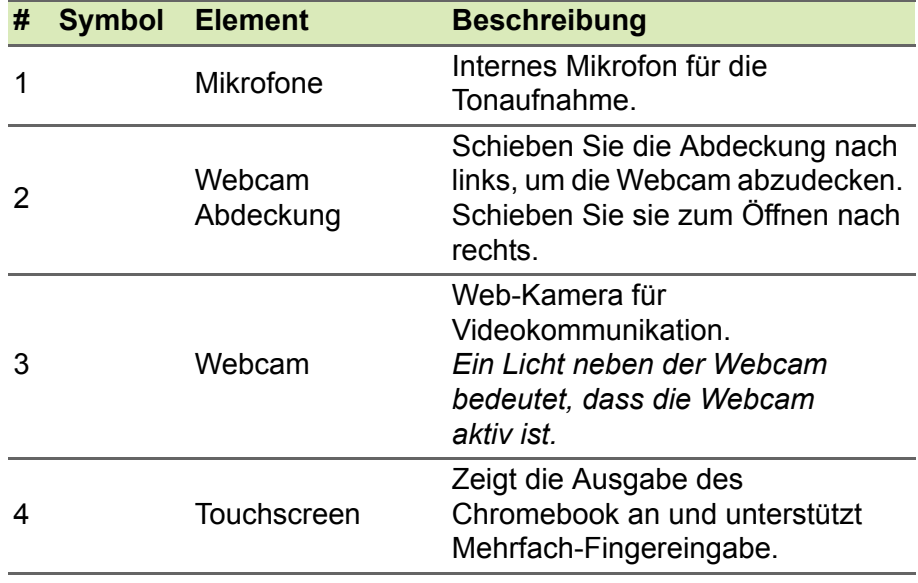

# <span id="page-6-0"></span>**Tastatur Übersicht**

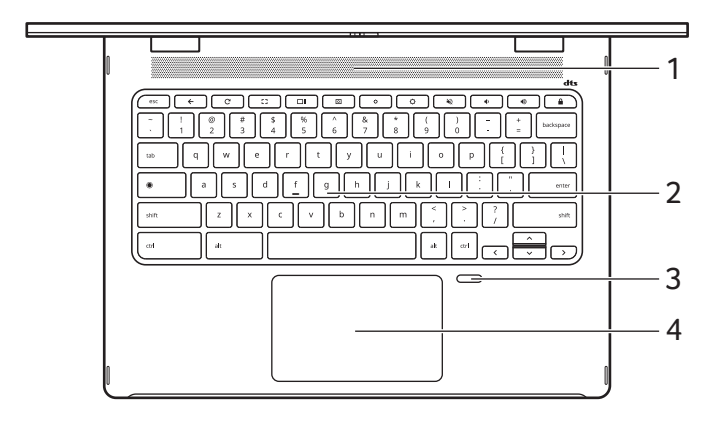

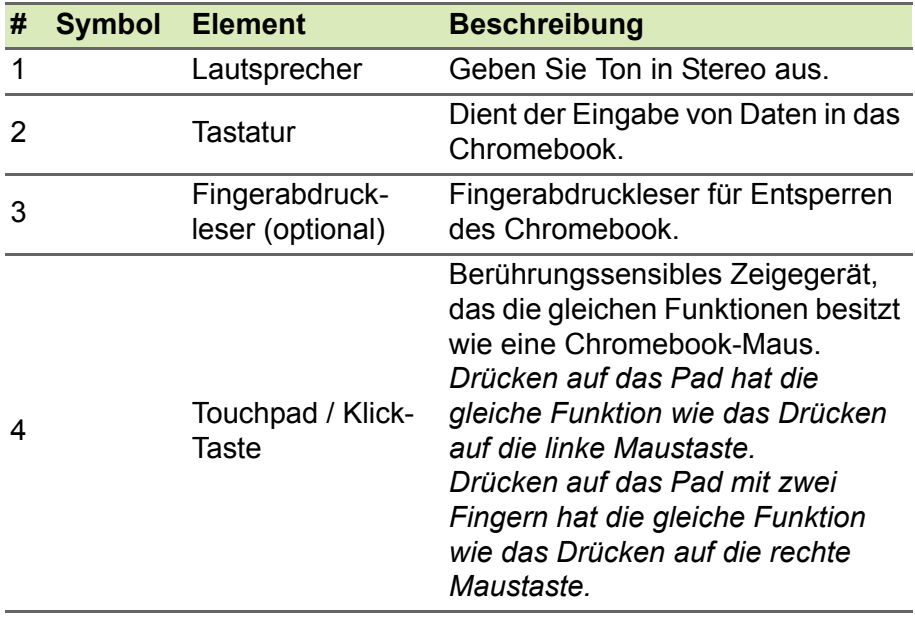

#### <span id="page-7-0"></span>**Funktionstasten**

Der Chromebook verwendet Funktionstasten oder Tastenkombinationen, um auf einige Hardware- und Software-Steuerungen zuzugreifen, z.B. Bildschirmhelligkeit und Lautstärke. Die einzelnen Funktionstasten haben jeweils eine bestimmte Funktion.

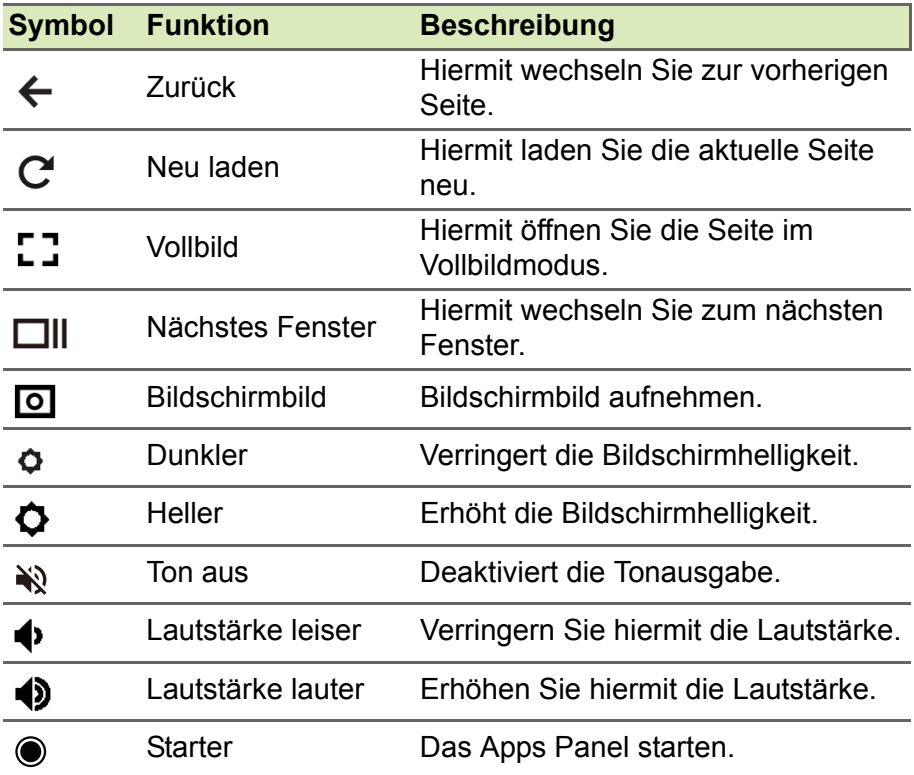

#### <span id="page-7-1"></span>**Allgemeine Tastenkürzel**

Sie können Tastenkombinationen verwenden, um einige Aufgaben schneller zu erledigen.

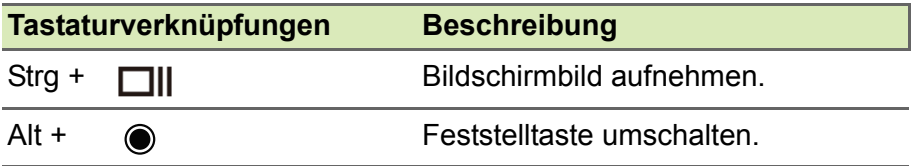

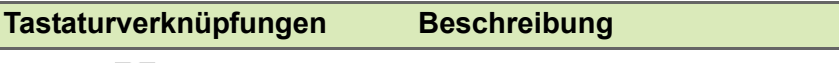

Alt + **F<sub>3</sub>** Bildschirm projizieren.

*Hinweis: Drücken Sie für eine vollständige Liste von Tastenkürzeln auf Strg + Alt + /*

#### <span id="page-8-0"></span>**Touchpad**

Das eingebaute Touchpad ist ein Zeigegerät, das Berührungen seiner Oberfläche wahrnimmt. Dies bedeutet, dass der Cursor jedes Mal reagiert, wenn Sie Ihre Finger über das Touchpad führen.

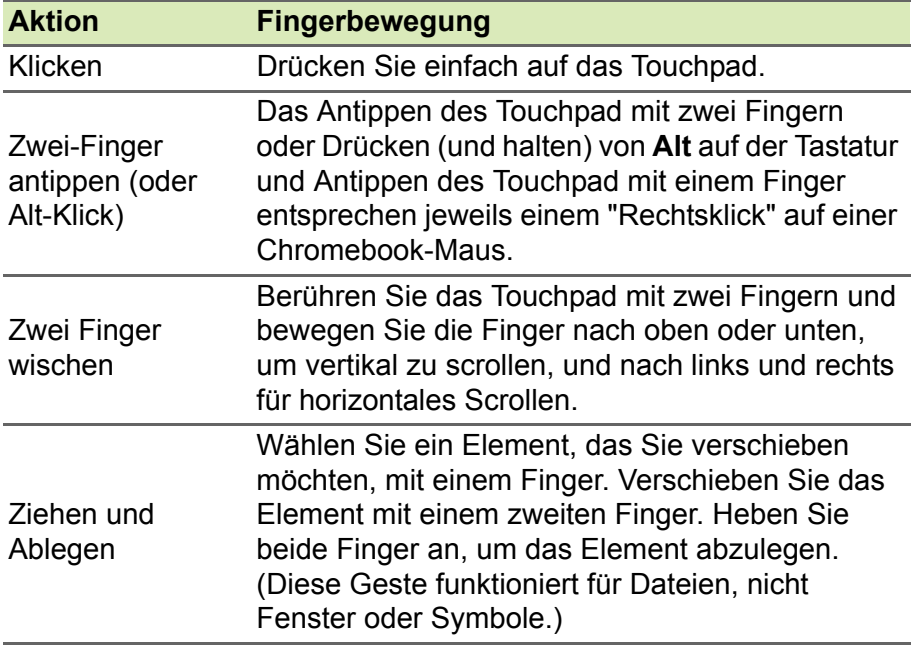

### <span id="page-9-0"></span>**Linke Seite**

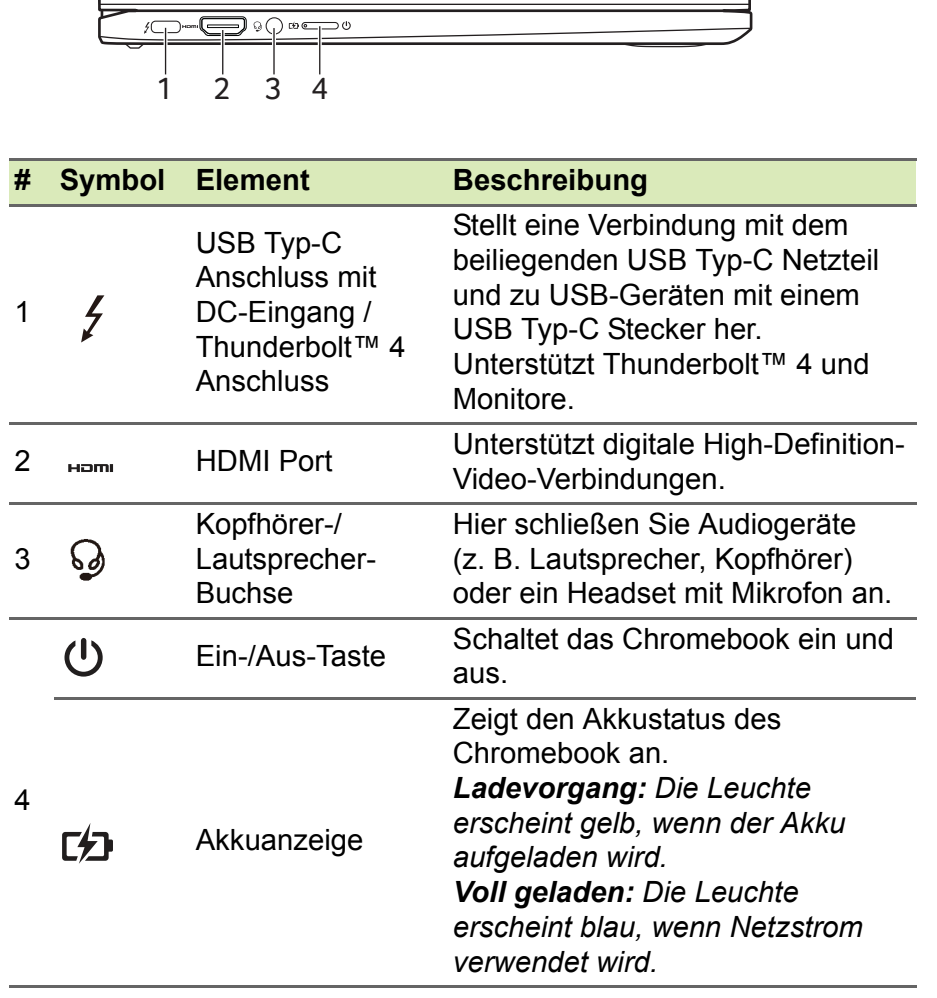

╮

### <span id="page-10-0"></span>**Rechte Seite**

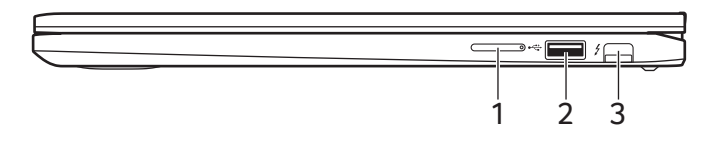

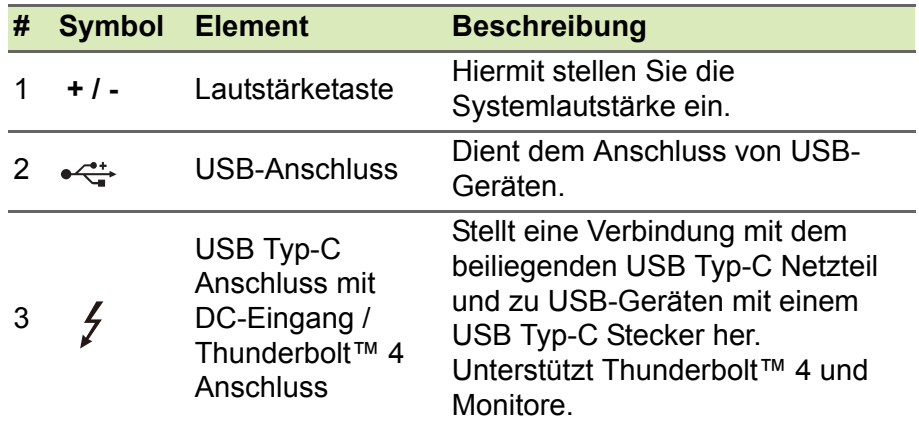

#### <span id="page-10-1"></span>**USB 3.2 Gen 2 Informationen**

- USB 3.2 Gen 2 kompatible-Anschlüsse sind blau.
- Kompatibel mit USB 3.2 Gen 2 und früheren USB-Geräten.
- Für eine optimale Leistung sollten zertifizierte USB 3.2 Gen 2 Geräte verwendet werden.
- Definiert nach USB 3.2 Gen 2 Spezifikation (SuperSpeed USB).

#### <span id="page-10-2"></span>**USB Typ-C Informationen**

- Unterstützt DisplayPort™ Audio/Video Ausgang.
- Kompatibel mit Thunderbolt™ 4.
- Bietet bis zu 3 A bei 5 V DC für USB-Aufladung.

• DC-Eingang: benötigt Netzteil oder Stromquelle mit 65 W bei  $5 - 20$  V.

Für eine optimale Leistung verwenden Sie bitte ein zertifiziertes Acer Netzteil oder USB Stromversorgungsgerät.

### <span id="page-11-0"></span>**Unterseite**

CP714-2W

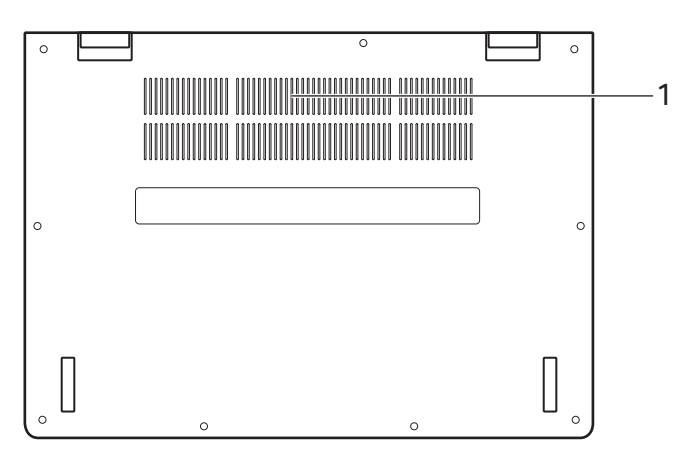

CP714-2WN

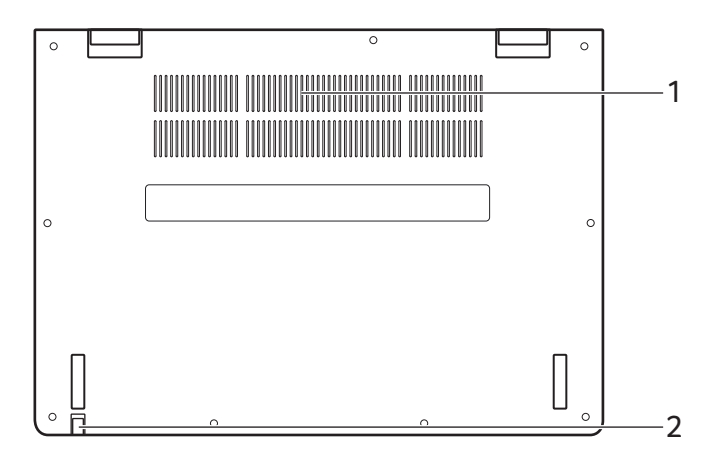

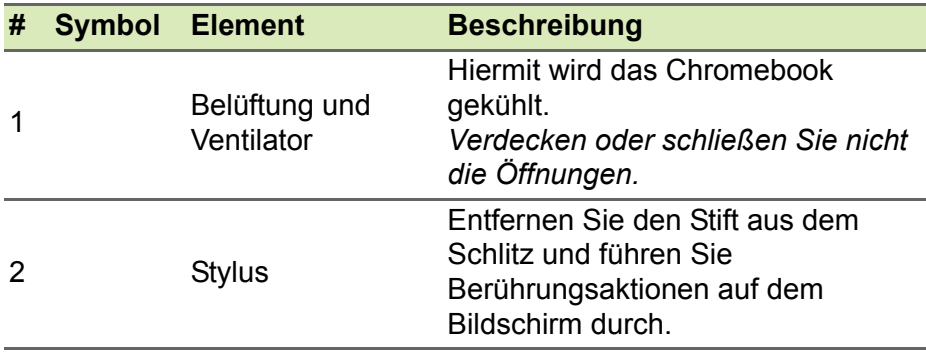

### <span id="page-13-0"></span>**WIEDERAUFLADBARER AKTIVER STYLUS**

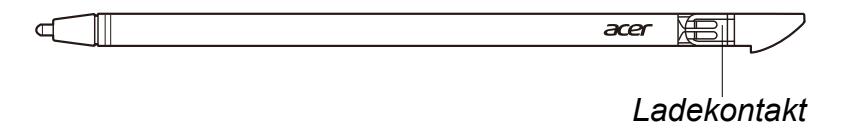

#### *Ladekontakt*

Stecken Sie den Stylus vollständig in den Schlitz, um mit dem Laden zu beginnen.

15 Minuten Aufladung: bieten 4 Stunden Nutzungszeit.

- Wenn Sie das Gefühl haben, dass die Funktion instabil ist, stecken Sie bitte den Stift in den Steckplatz, um ihn zu laden.
- Der Stift wird in den Energiesparmodus wechseln. Leerlauf: Bewegen Sie die Spitze nach 2 Minuten über den Touchscreen, um den Stift zu aktivieren.

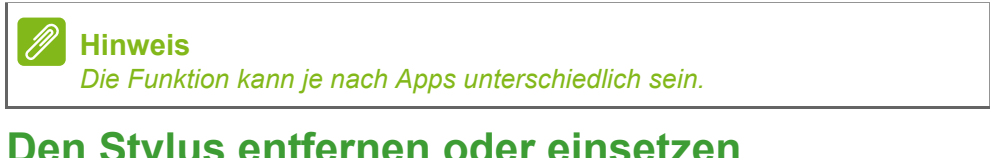

#### <span id="page-13-1"></span>**Den Stylus entfernen oder einsetzen**

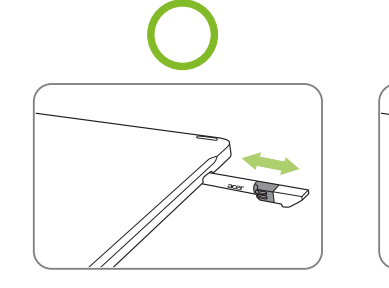

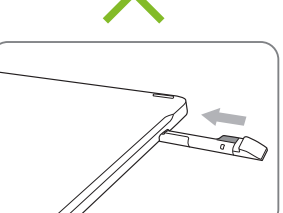

CP714-2WN

# **NUTZUNGSMODI**

<span id="page-14-0"></span>Ihr Chromebook verfügt über die folgenden Modi. Sie können einen Modus wählen, der Ihren Bedürfnissen entspricht.

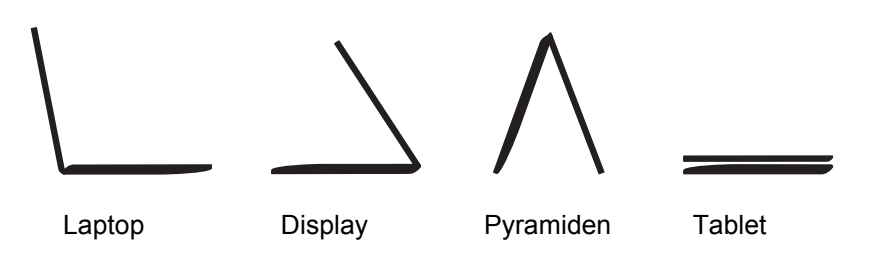

# <span id="page-15-0"></span>**HÄUFIG GESTELLTE FRAGEN**

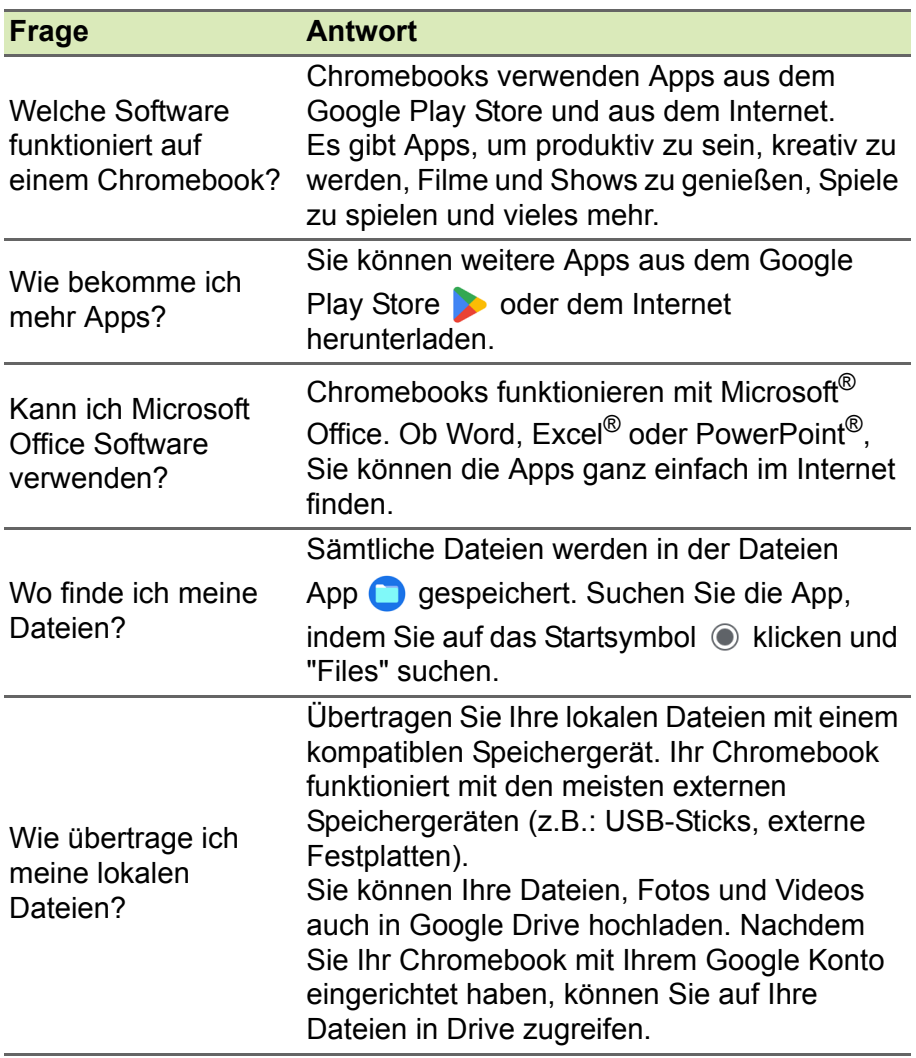

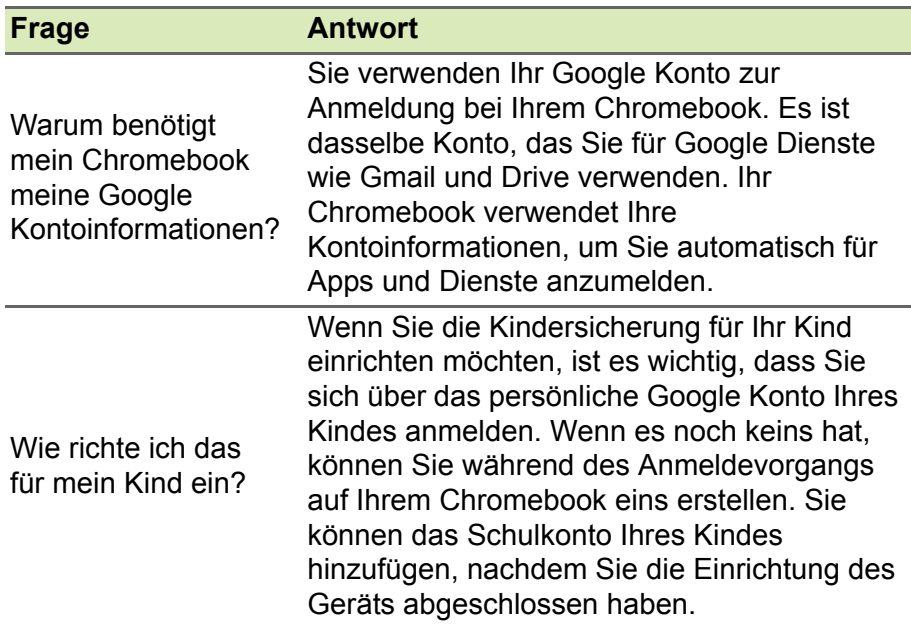

# <span id="page-16-0"></span>**Hilfe oder weitere Informationen erhalten**

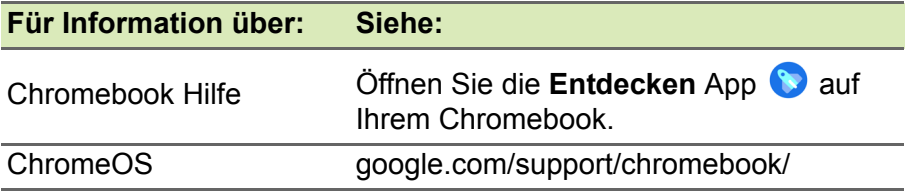